### WatchGuard Wizard Usage

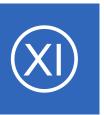

### **Purpose**

This document describes how to setup your WatchGuard device and your Nagios XI server to allow for quick and easy monitoring of your WatchGuard device.

## **Target Audience**

This document is intended for use by Nagios XI Administrators who have WatchGuard devices in their networks and want to monitor them.

## **Configure WatchGuard Device**

First task that must be accomplished is the configuration of your WatchGuard device. The WatchGuard wizard utilizes SNMP to monitor the device so first we must enable SNMP on the WatchGuard device. Login to your WatchGuard device's web interface with admin privileges. If already have the WatchGuard device configured for SNMP feel free to skim this section.

Select the Firewall Policies from the Firewall menu.

Select the green add button

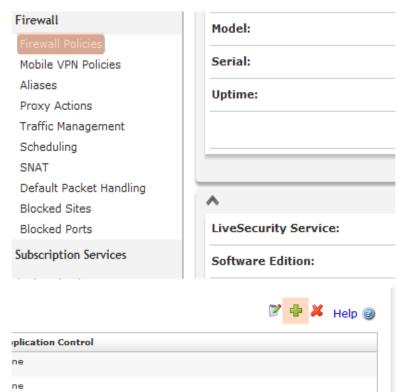

### WatchGuard Wizard Usage

Under the **Packet Filters** folder find **SNMP** and select it. Once selected click the **Add Policy** button at the bottom.

Once at the next screen, you'll need to tell the WatchGuard which interface it can trust SNMP traffic on. For this example we switch the **To:** field to be only the Firebox. This way only the WatchGuard device can receive SNMP traffic.

Once configured be sure to click Save.

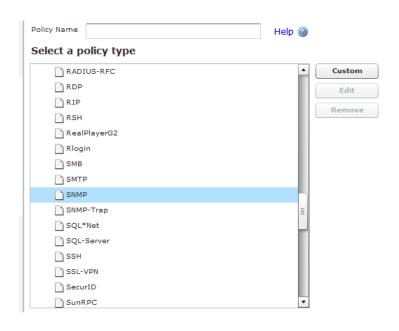

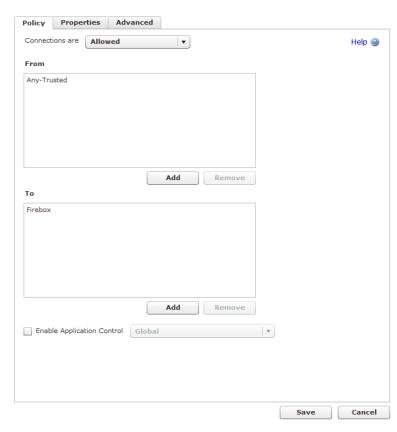

### WatchGuard Wizard Usage

Once you've save that, navigate to the **SNMP** link under the **System** left menu header.

Once clicked, it will bring you to the SNMP configuration screen.

Specify your **Community String**.

Set the **SNMP Management** Station to that of your Nagios XI server by entering the **IP** of your **Nagios XI** server in the text field next to the add button and clicking **Add**.

Once satisfied with the input, click **Save**. You are now finished the WatchGuard configuration.

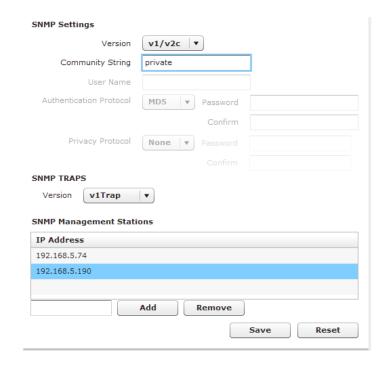

### **Running The Configuration Wizard**

Nagios XI comes equipped with a Configuration Wizard for WatchGuard devices. To begin using the WatchGuard wizard navigate via the top menu bar to **Configure > Run a configuration wizard** and select the **WatchGuard** wizard. In the following screenshot you can see how the search field allows you to quickly find a wizard.

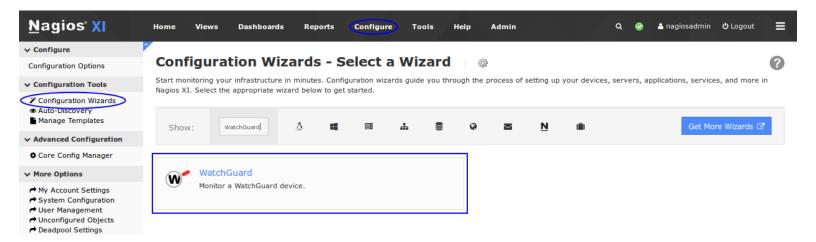

### WatchGuard Wizard Usage

On Step 1 you will be asked to supply the address of the WatchGuard device you want to monitor.

You will have to provide the appropriate **SNMP Settings**.

There are some additional options for the port monitoring which can be defined as required.

Click Next to proceed to step 2.

On Step 2 of the Wizard you need to provide a **Host Name**.

| W Co               | nfigu      | ırat    | ion       | Wizar         | rd: V      | VatchG            | uard    | - St       | ep 1 |  |  |  |
|--------------------|------------|---------|-----------|---------------|------------|-------------------|---------|------------|------|--|--|--|
| WatchGuard         | l Inform   | ation   |           |               |            |                   |         |            |      |  |  |  |
| IP Address:        | 10.25.4.1  |         |           |               |            |                   |         |            |      |  |  |  |
|                    | The IP add | ress of | the Watch | Guard devic   | e you'd li | ke to monitor.    |         |            |      |  |  |  |
| Port:              | 161        |         |           |               |            |                   |         |            |      |  |  |  |
|                    | The access | port of | the Wato  | hGuard devi   | ce         |                   |         |            |      |  |  |  |
| SNMPv1             | SNMPv2c    | SNI     | 1Pv3      |               |            |                   |         |            |      |  |  |  |
| SNMP Comm          | unity:     | vg_pub  | lic       |               |            |                   |         |            |      |  |  |  |
|                    | Th         | e SNMP  | communi   | ty string req | uired use  | d to to query the | WatchGu | ard device |      |  |  |  |
| Monitoring         | Options    |         |           |               |            |                   |         |            |      |  |  |  |
| Monitor<br>Using:  |            | Number  |           | neme that sh  | ould be u  | sed.              |         |            |      |  |  |  |
| Scan<br>Interfaces | _          |         |           |               |            | etect interfaces  |         |            |      |  |  |  |
| Value Defau        | lts        |         |           |               |            |                   |         |            |      |  |  |  |
| ▲ Input Rat        | te:        | 50      | %         |               | 0          | Input Rate:       | 80      | %          |      |  |  |  |
| <u>▲</u> Output R  | ate:       | 50      | %         |               | 0          | Output Rate       | : 80    | %          |      |  |  |  |
| Default Port       | Speed:     | 10000   | 0000      | bytes/sec     | cond       |                   |         |            |      |  |  |  |
| <b>∢</b> Back      | Next >     |         |           |               |            |                   |         |            |      |  |  |  |

## Configuration Wizard: WatchGuard - Step 2

WatchGuard device Details

WatchGuard Address: 10.25.4.1

Host Name: 10.25.4.1

The name you'd like to have associated with this WatchGuard device.

#### WatchGuard Wizard Usage

Under the Services section you are provided with a list of the different monitoring metrics available for a WatchGuard device.

If you do not want to monitor a specific metric simply **un-check** the box for that option.

More options continued on the next page.

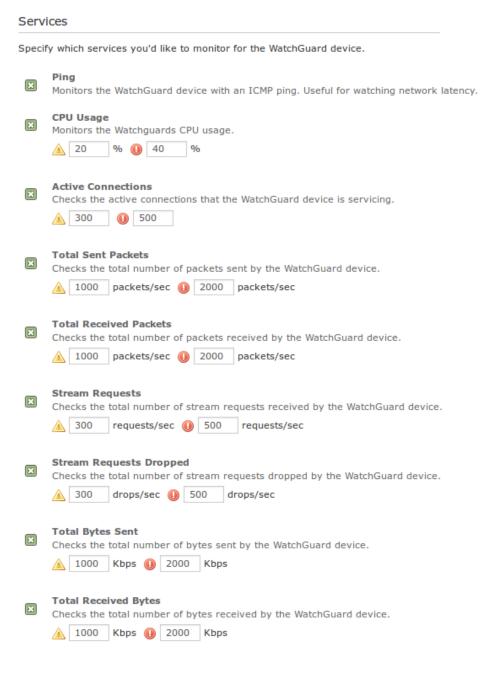

INTL: 1-651-204-9102

1295 Bandana Blvd N, St. Paul, MN 55108 sales@nagios.com US: 1-888-624-4671

### WatchGuard Wizard Usage

At the bottom of the screen is the Bandwidth and Port Status section. Here is where you can specify which ports you would like to monitor, what the warning/critical thresholds are.

#### Bandwidth and Port Status

Select the ports for which you'd like to monitor bandwidth and port status. You may specify an optional port name to be associated with specific ports.

| Port Name | Max Speed                | Service Description                                                                      | Bandwidth<br>Check / Uncheck                                                                                                | Port Status<br>Check / Uncheck                                                                                                    |
|-----------|--------------------------|------------------------------------------------------------------------------------------|----------------------------------------------------------------------------------------------------|----------------------------------------------------------------------------------------------------|
| eth0      | 100.00 Mbps              | Port 2                                                                                   | Rate In:Rate Out: Rate In:Rate Out: Warning: 500 500 Critical: 800 800 Mbps                                                 | ×                                                                                                    |
| eth1      | 100.00 Mbps              | Port 3                                                                                   | Rate In:Rate Out: Rate In:Rate Out: Warning: 50 50 Critical: 80 80 Mbps                                                     | ×                                                                                                    |
| eth2      | 100.00 Mbps              | Port 4                                                                                   | Rate In:Rate Out: Rate In:Rate Out: Warning: 50 50 Critical: 80 80 Mbps                                                     | ×                                                                                                    |
| eth3      | 100.00 Mbps              | Port 5                                                                                   | Rate In:Rate Out: Rate In:Rate Out: Warning: 50 50 Critical: 80 80 Mbps                                                     | ×                                                                                                    |
| eth4      | 100.00 Mbps              | Port 6                                                                                   | Rate In:Rate Out: Rate In:Rate Out: Warning: 50 50 Critical: 80 80 Mbps                                                     | ×                                                                                                    |
| eth5      | 100.00 Mbps              | Port 7                                                                                   | Rate In:Rate Out: Rate In:Rate Out: Warning: 50 50 Critical: 80 80 Mbps                                                     | ×                                                                                                    |
|           | eth0 eth1 eth2 eth3 eth4 | eth0 100.00 Mbps  eth1 100.00 Mbps  eth2 100.00 Mbps  eth3 100.00 Mbps  eth4 100.00 Mbps | eth0 100.00 Mbps Port 2  eth1 100.00 Mbps Port 3  eth2 100.00 Mbps Port 4  eth3 100.00 Mbps Port 5  eth4 100.00 Mbps Port 6 | Port Name         Max Speed         Service Description         Check / Uncheck           eth0         100.00 Mbps         Port 2         Rate In:Rate Out: Rate In:Rate Out: Warning: 500 500 Critical: 800 800 Mbps |

The Port column allows you to de-select any ports that aren't being used on the WatchGuard device.

You can rename each port to be more descriptive than the default of *Port x*.

If you are not concerned with the bandwidth monitoring you can un-check the box for that port in the **Bandwidth** column. In this column you also define the warning and critical thresholds for the in/out rate.

If you are not concerned with the port status (Administratively Down/Up/Down) you can un-check the box for that port in the **Port Status** column.

Once you've finished selecting all the items you wish to monitor click **Next** and then complete the wizard by choosing the required options in Step 3 – Step 5.

1295 Bandana Blvd N, St. Paul, MN 55108 sales@nagios.com US: 1-888-624-4671 INTL: 1-651-204-9102

**≺** Back

Next >

### WatchGuard Wizard Usage

To finish up, click on **Finish** in the final step of the wizard. This will create the new hosts and services and begin monitoring.

Once the wizard applies the configuration, click the **View status details for** *your WatchGuard device* link to see the new host and services that were created.

# Finishing Up

This completes the documentation on configuring Nagios XI to monitor a WatchGuard device.

If you have additional questions or other support related questions, please visit us at our Nagios Support Forums:

https://support.nagios.com/forum

The Nagios Support Knowledgebase is also a great support resource:

https://support.nagios.com/kb